# **[Przewodnik wdrożeniowca](https://support.edokumenty.eu/trac/wiki/DeployerGuide) > Podstawowa konfiguracja systemu eDokumenty (uruchomienie modułu BSConnect)**

### [Strona główna Integracji](https://support.edokumenty.eu/trac/wiki/DeployerGuide/Customization/Integration)

### **Wprowadzenie**

- 1. [Konfiguracja źródeł danych](https://support.edokumenty.eu/trac/wiki/DeployerGuide/Customization/Integration/BasicConfiguration#zrodlo_danych)
- 2. [Uruchomienie modułu BSConnect](https://support.edokumenty.eu/trac/wiki/DeployerGuide/Customization/Integration/BasicConfiguration#uruchomienie)
- 3. [Konfiguracja źródeł wymiany danych](https://support.edokumenty.eu/trac/wiki/DeployerGuide/Customization/Integration/BasicConfiguration#zrodla_wymiany_danych)

### **Konfiguracja źródła danych**

Sekcja ta opisuje sposób konfiguracji źródła danych. Źródło jest ciągiem tekstowym, który zawiera dane połączenia do zewnętrznej bazy danych, takie jak:

- Server Nazwę instancji serwera. Zawiera w sobie adres hosta serwera baz danych, numer portu (np. dla zdalnych połączeń z Ms SQL Server). Przykładowe dane to localhost\sqlexpress lub też 192.168.0.1:1024,
- Database Nazwę bazy danych.
- Uid, User identyfikator użytkownika baz danych
- Pwd, Password hasło użytkownika bazy danych
- Port [parametr opcjonalny] numer portu, na którym nasłuchuje serwer baz danych. Parametr nie jest wykorzystywany przez Ms SQL Server.
- Encoding [parametr opcjonalny] kodowanie połączenia z systemem zewnętrznym.

W poniższym listingu przedstawiono przykładowe ciągi połączeń dla różnych systemów zarządzania bazami danych:

```
# Microsoft SQL Server :
Server=localhost\sqlexpress;Database=eDok;Uid=edokumenty;Pwd=edokumenty;
lub
Server=192.168.0.1:1433;Database=eDok;Uid=edokumenty;Pwd=edokumenty;
# MySQL :
Server=192.168.0.1;Port=3306;Database=eDok;User=edokumenty;Password=edokumenty;
# Oracle :
Server=192.168.0.1;Database=192.168.0.1/eDok;Uid=edokumenty;Pwd=edokumenty;encoding=AL32UTF8;
# PostgreSQL :
host=localhost port=5432 dbname=eDok user=edokumenty password=edokumenty
```
Konfigurację źródła danych przeprowadzamy w menu *Ustawienia > Panel Sterowania > Źródła danych* :

 $\mathbf{x}$ 

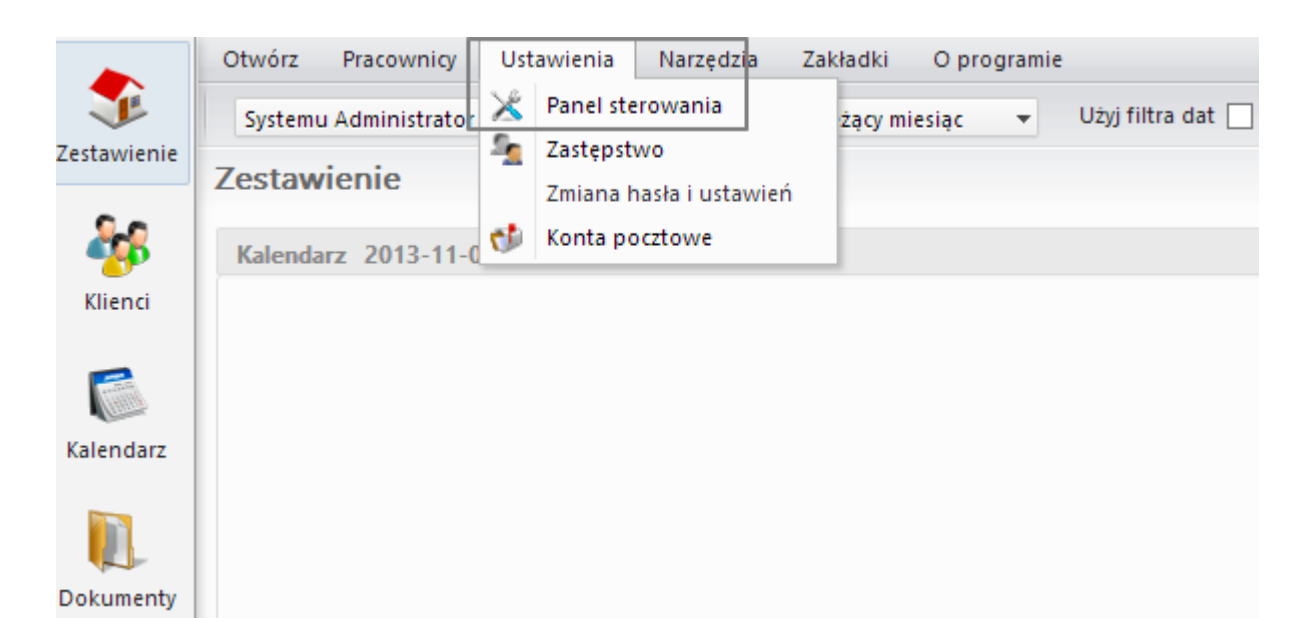

# Rys. 1. Ustawienia > Panel Sterowania

<sup>2</sup> Panel sterowania

# **Panel sterowania**

### Ogólne

Dane podmiotu, Licencja Procedury, Statusy, Szablony znaków Foldery wyszukiwania, Systemowe konto pocztowe

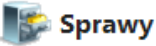

Kategorie spraw i teczki, Wyciąg z wykazu akt Cechy spraw, Terminy załatwienia Typy udziałów w sprawach, Projekty Maski praw do spraw, Szablony projektów

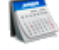

### Kalendarz i karty pracy

Kategorie zdarzeń, Kalendarze korporacyjne Typy usług, Powody usług, Typy godzin Zasoby, Cechy zasobów, Kategorie zasobów Cechy zdarzeń, Kalendarze

# Pozostałe ustawienia

Kanały RSS, Portlety, Zarządzanie ISO Zarządzanie jednostkami, Systemy zewnętrzne Zarządzanie obrazkami, Szablony systemowe Konta komunikatora, Fax i telefon Menu raportów, Grupy raportów Źródła danych, Cechy pracowników, Grupy cech Autentykacja, Cechy elementu archiwum, Cechy dokumentu ISO, Certyfikat pieczęci elektronicznej, Konta pocztowe współdzielone

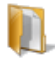

### **Dokumenty**

Dzienniki, Definicje dokumentów, Szablony dokumentów Dyspozycje, Miejsca przechowywania Opisy dokumentów, Listy dystrybucyjne Konfiguracja wydruku kopert Kategorie dokumentów

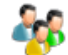

### **Kontakty**

Cechy kontaktów, Cechy osób kontaktowych Typy adresów, Słownik ulic, Województwa, Powiaty, Gminy

### **Finansowe**

Odsetki ustawowe, Konta bankowe, Waluty Typy zobowiązań, Typy wydatków, Typy finansowań Statusy zobowiązań, Stawki VAT, Rejestry VAT MPK, RK, Dodatkowa analityka Formy płatności, Typy dokumentów księgowych Cechy płatności, Cechy kosztu

### **Magazyn**

Grupy produktów, Cechy produktów, Cechy urządzeń, Kategorie urządzeń Magazyny, Jednostki miary

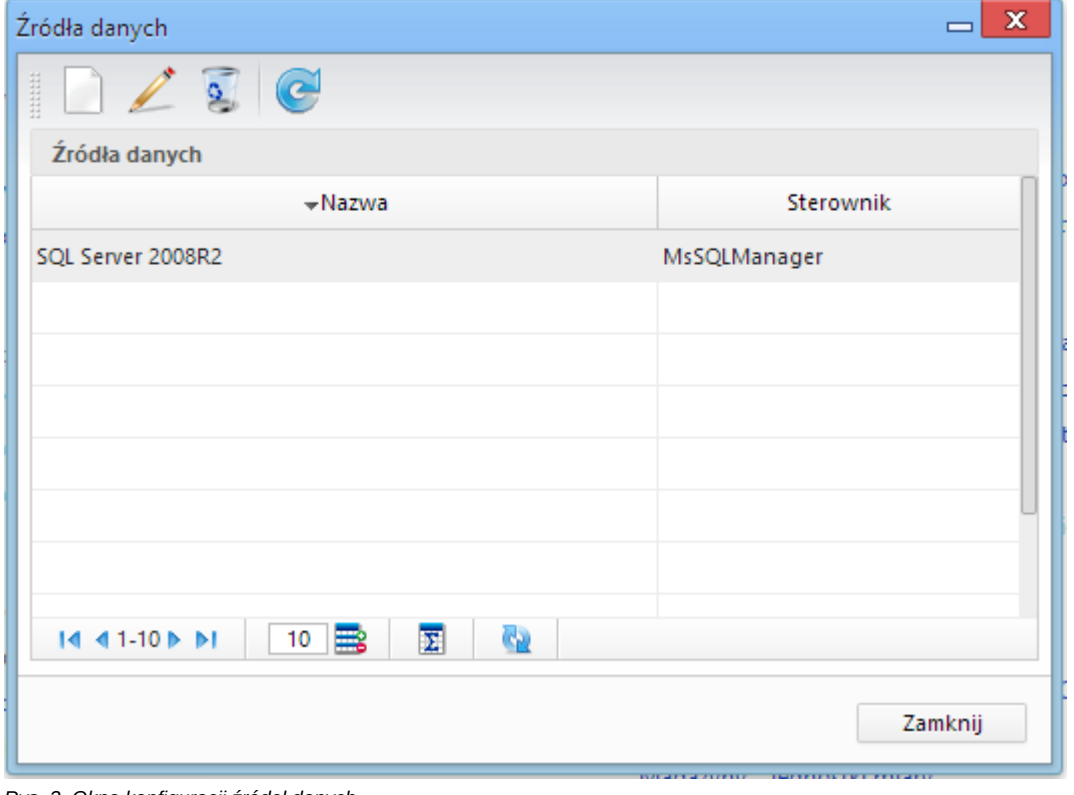

*Rys. 3. Okno konfiguracji źródeł danych*

*Rys. 2. Panel Sterowania i Źródła danych*

W oknie tym można uruchamiać dodawanie, edycję lub też usuwać źródła danych. W przypadku dodawania lub edycji uruchomi się okno, w którym należy:

- wprowadzić unikalną nazwę (najlepiej identyfikującą system zewnętrzny)
- wybrać sterownik do odpowiedniego SZBD
- wpisać ciąg połączenia.

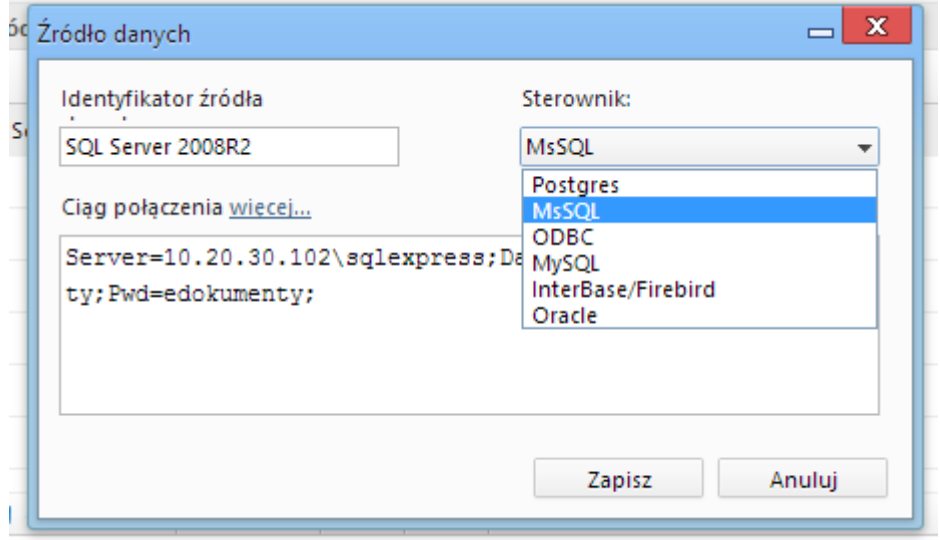

*Rys. 4. Okno dodawania / edycji źródła danych*

Po kliknięciu przycisku Zapisz okienko edycji powinno się zamknąć. Oznacza to, że źródło zostało poprawnie dodane. W przeciwnym przypadku zostanie wyświetlony komunikat o błędzie połączenia.

*[Powrót do menu](https://support.edokumenty.eu/trac/wiki/DeployerGuide/Customization/Integration/BasicConfiguration#konfiguracja)*

### **Uruchomienie modułu BSCOnnect**

Kolejnym etapem w procesie Integracji z systemem zewnętrznym jest uruchomienie modułu **BSConnect**. Aby rozpocząć prace integracyjne należy włączyć moduł BSConnect. Moduł ten włącza się modyfikując plik config.inc w katalogu: [katalog instalacji]/public\_html/apps/edokumenty/config.inc . W pliku tym należy wprowadzić następujace wyrażenie:

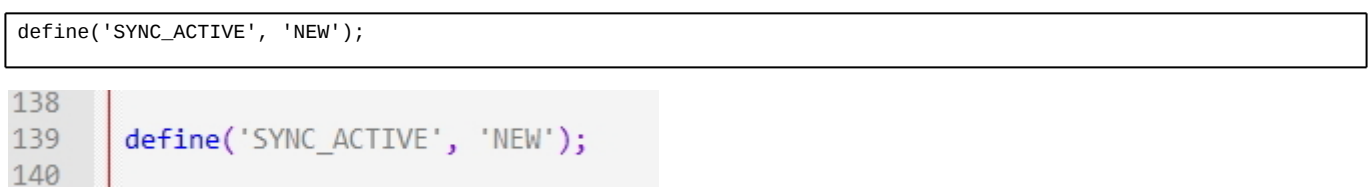

*Rys. 5. Wpis w pliku config.inc*

Następnie należy przelogować się na koncie administratora systemu eDokumenty. Po ponownym zalogowaniu się w menu *Narzędzia* powinno pojawić się polecenie *Połączenia z systemami zewnętrznymi*:

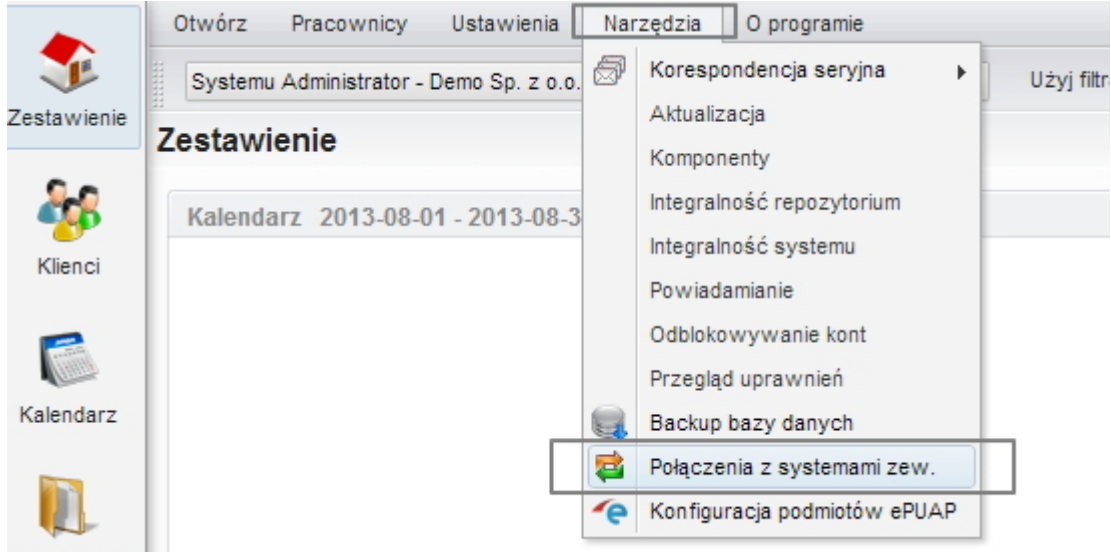

Dokumenty

*Rys. 6. Widok menu po uruchomieniu modułu BSConnect*

Klikając na polecenie: *Narzędzia > Połączenia z systemami zewnętrznymi* uruchamia się okno konfiguracji połączeń z systemami zewnętrznymi.:

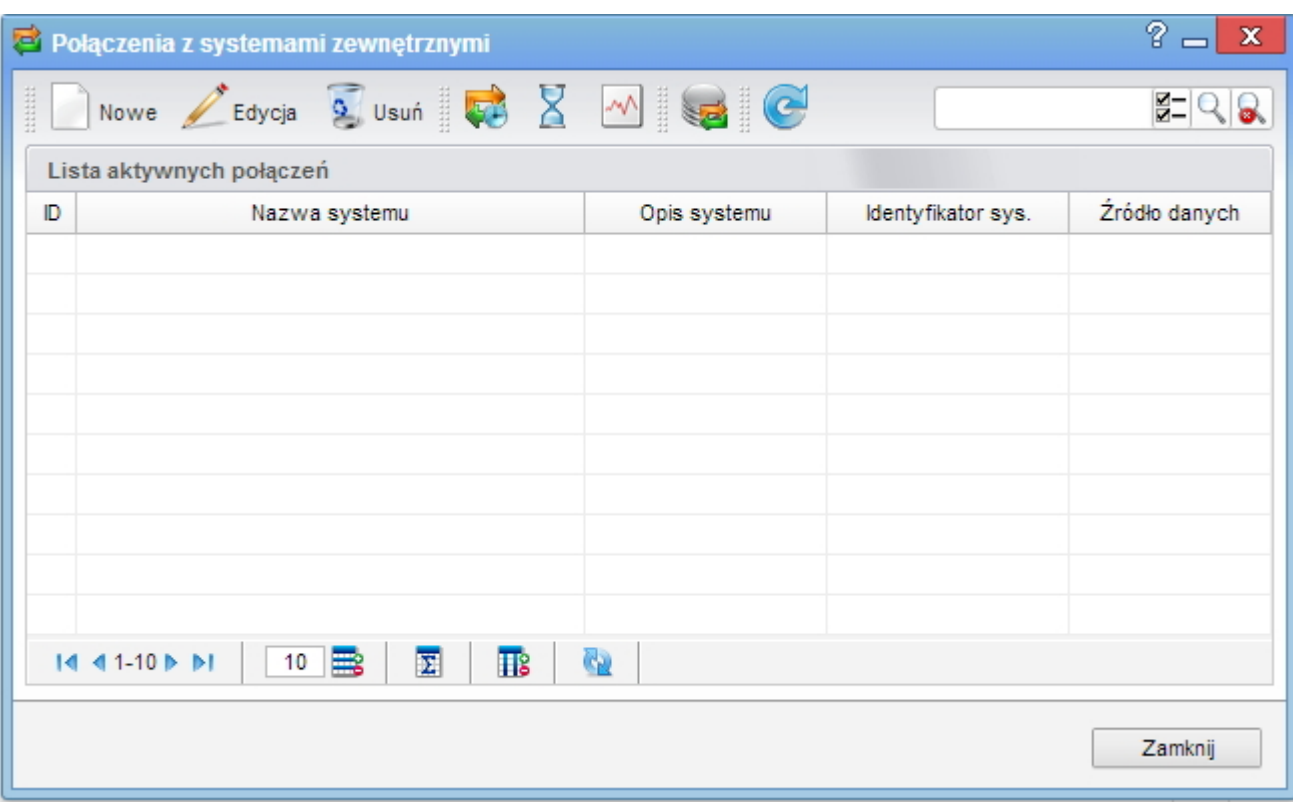

*Rys. 7. Okno konfiguracji połączeń z systemami zewnętrznymi*

## *[Powrót do menu](https://support.edokumenty.eu/trac/wiki/DeployerGuide/Customization/Integration/BasicConfiguration#konfiguracja)*

## **Konfiguracja źródeł wymiany danych**

[TODO]

• Konfiguracja źródeł wymiany danych

*[Powrót do menu](https://support.edokumenty.eu/trac/wiki/DeployerGuide/Customization/Integration/BasicConfiguration#konfiguracja)*